## **Telefonie Funktionen**

Vielseitige Funktionen über das Telefonie-Portal.

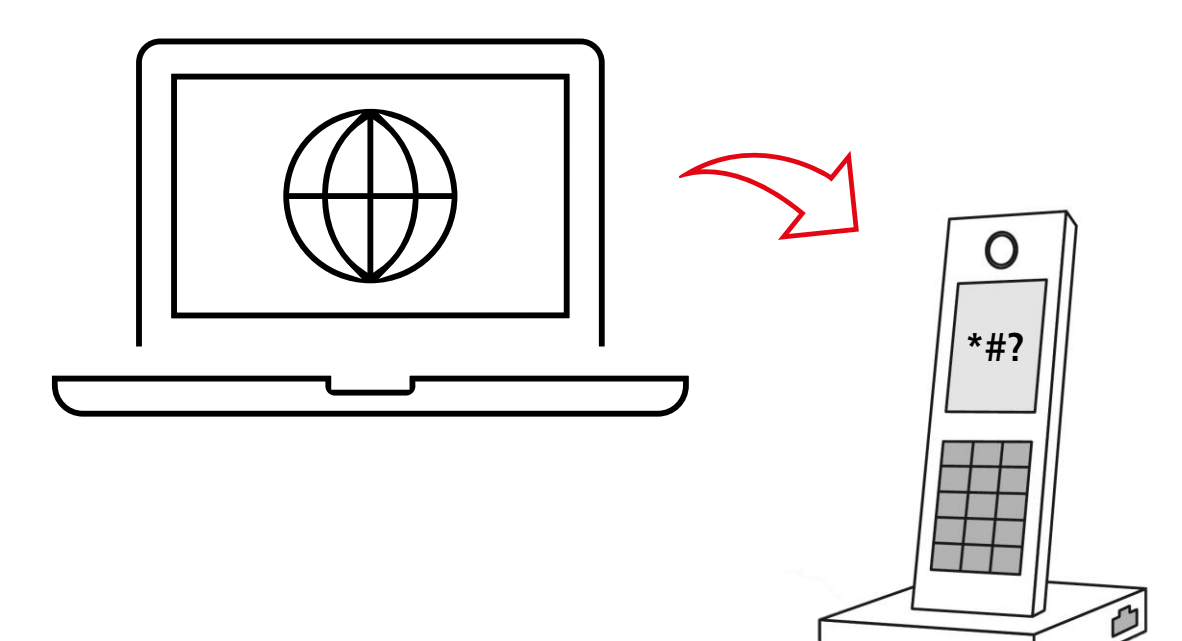

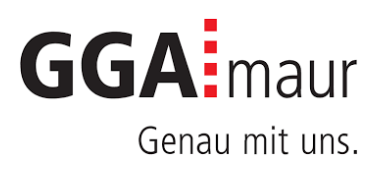

# Telefonie Funktionen über Kundenportal

## Bedienungsanleitung

**Zugriff auf Telefonie-Portal**

#### Bild 1

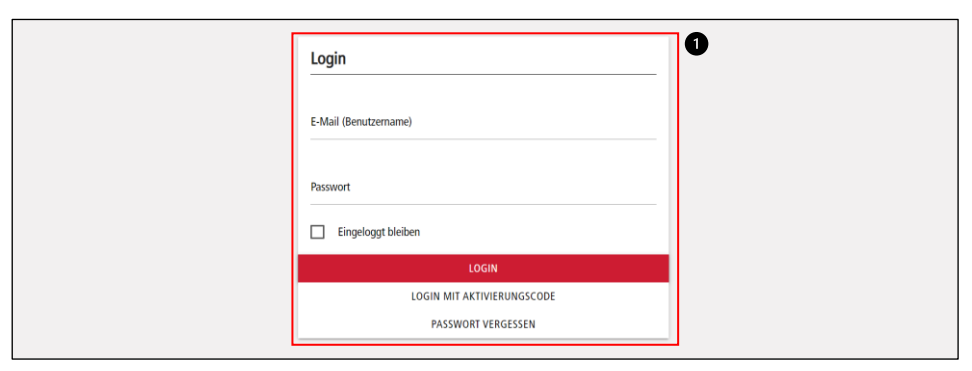

#### Bild 2

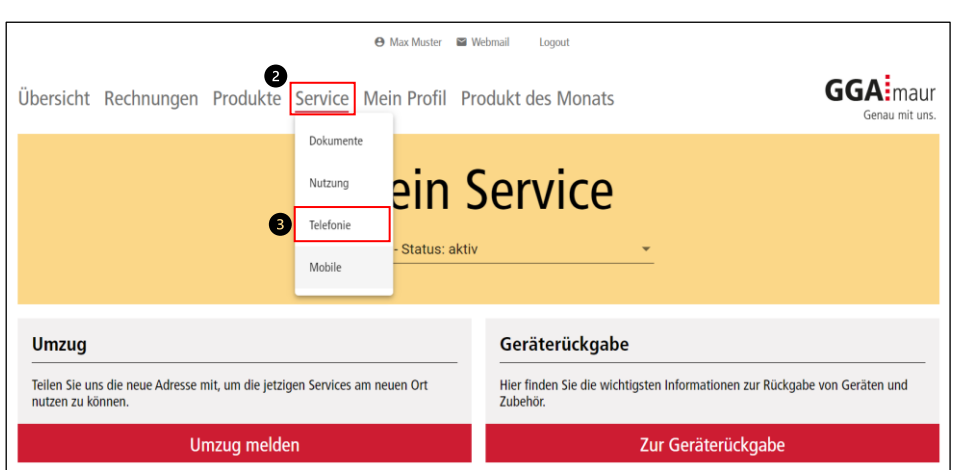

### Bild 3

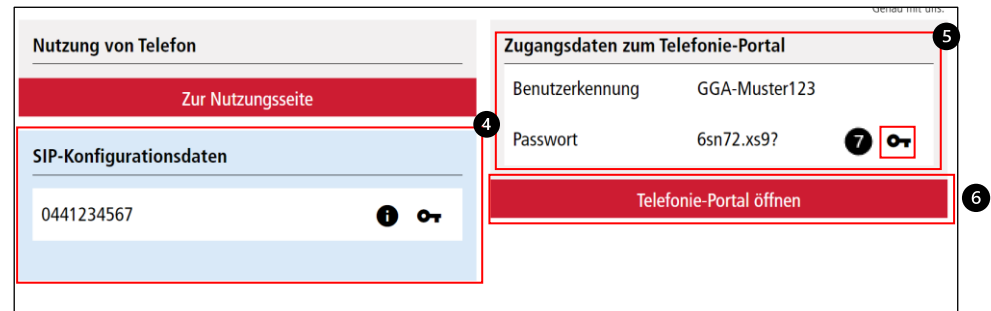

#### Bild 4

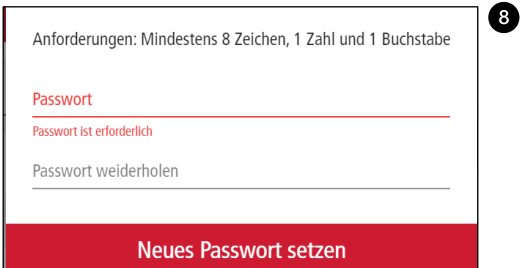

#### **Login Telefonie-Portal**

Das Login in das Telefonie-Portal führt über das Kundenkonto der GGA Maur.

**1.** Loggen Sie sich auf der Website [gga.ch/kundenkonto](https://gga.ch/kundenkonto) in Ihr Kundenkonto ein (Bild 1, Nr. 1).

**2.** Wählen Sie nun in der Navigation «Service» (Bild 2, Nr. 2) und klicken Sie anschliessend auf die Option «Telefonie» (Bild 2, Nr. 3).

**3.** Sie finden hier einerseits die SIP-Konfigurationsdaten (Bild 3, Nr. 4) und auch die Zugangsdaten zum Telefonie-Portal (Bild 3, Nr. 5).

**4.** Mit dem Klick auf «Telefonie-Portal öffnen» (Bild 3, Nr. 6) gelangen Sie in das Telefonie-Portal.

**5.** Hier erscheint ein weiteres Login-Fenster, die Zugangsdaten finden Sie auf der vorherigen Seite (Bild 3, Nr. 5).

Nun können Sie diverse Funktionen und Services für Ihre Telefonnummer konfigurieren. In den nachfolgenden Seiten finden Sie dazu entsprechende Anleitungen und Hilfestellungen.

#### **Neues Passwort setzen?**

Das Passwort können Sie ebenfalls in unserem Kundenkonto erneuern.

**6.** Klicken Sie bei den Zugangsdaten für das Telefonie-Portal auf das «Schlüsselzeichen» (Bild 3, Nr. 7) und definieren Sie das neue Passwort (Bild 4, Nr. 8).

#### **Bitte nicht stören**

#### Bild 1

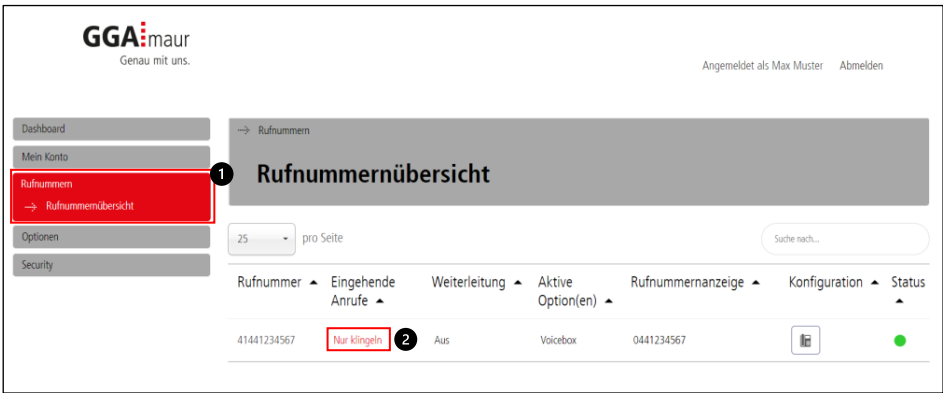

#### Bild 2

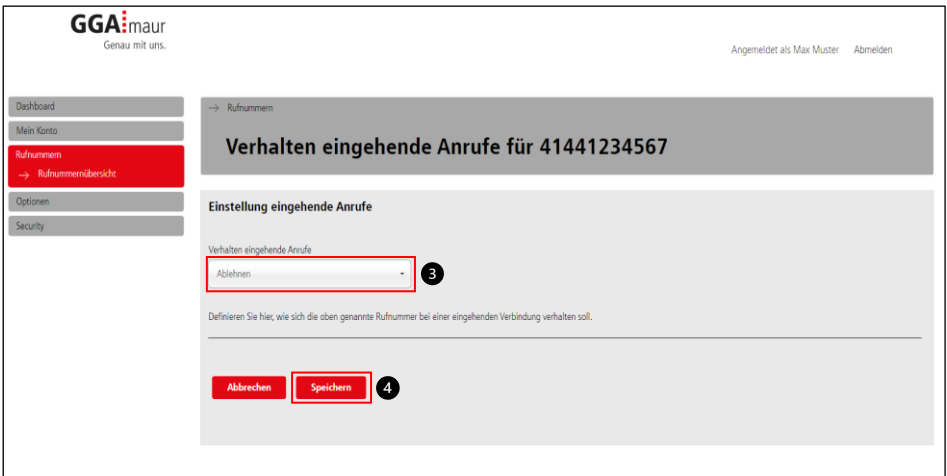

#### Bild 3

Ī

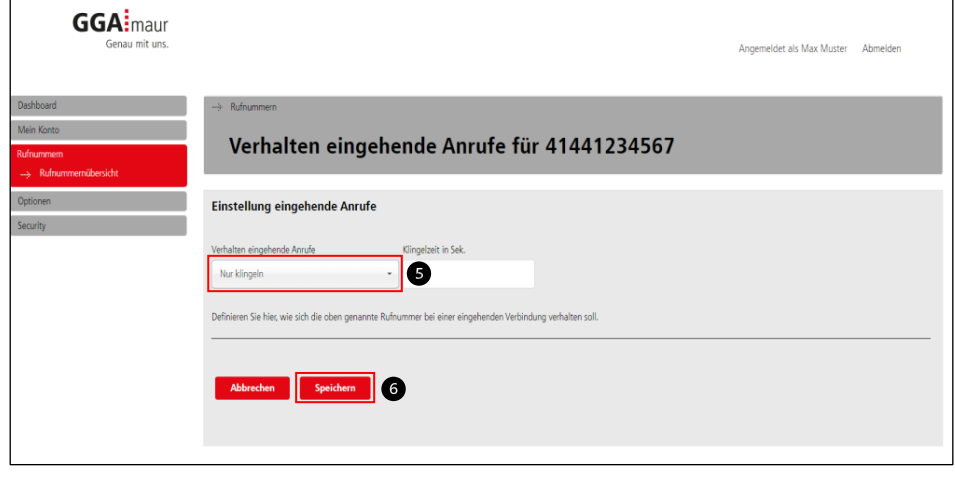

#### **Aktivieren**

**1.** Wählen Sie in der Navigation unter Rufnummern die «Rufnummernübersicht» (Bild 1, Nr. 1).

**2.** Wählen Sie in der Übersicht die gewünschte Rufnummer und drücken Sie beim Abschnitt «Eingehende Anrufe» auf «Nur klingeln» (Bild 1, Nr. 2).

**3.** Nun erscheint eine neue Seite. Wählen Sie im Auswahl-Menu die Option «Ablehnen» (Bild 2, Nr. 3).

**4.** Bestätigen Sie Ihre Auswahl mit «Speichern» (Bild 2, Nr. 4).

Nun werden alle eingehenden Anrufe abgewiesen und dem Anrufer wird per Ansage mitgeteilt, dass Sie momentan nicht erreicht werden können.

#### **Deaktivieren**

**5.** Um in den gewohnten Telefonmodus zurückzukehren, wählen Sie im Auswahl-Menu die Option «Nur klingeln» (Bild 3, Nr. 5).

**6.** Bestätigen Sie Ihre Auswahl mit «Speichern» (Bild 3, Nr. 6).

WICHTIG: Falls Sie eine Mailbox- und / oder Weiterleitung aktiviert hatten, muss diese erneut aktiviert werden. Hilfestellungen für die Weiterleitung finden Sie unter Punkt 4 und für die Mailbox unter Punkt 6.

Bild 1

3.

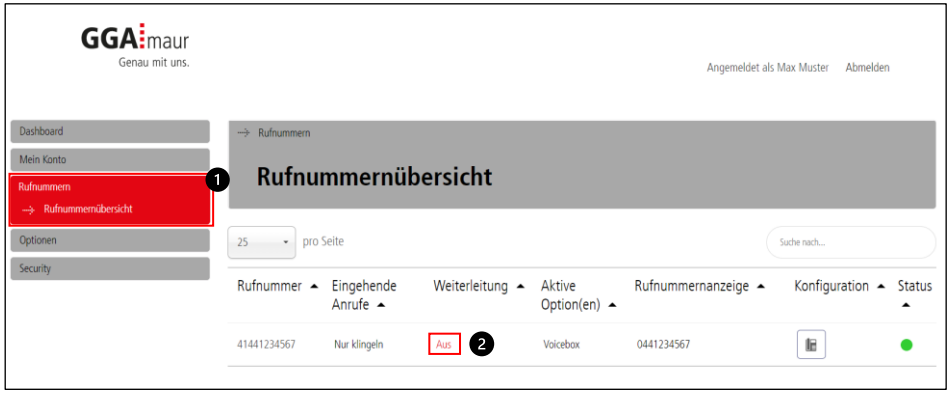

#### Bild 2

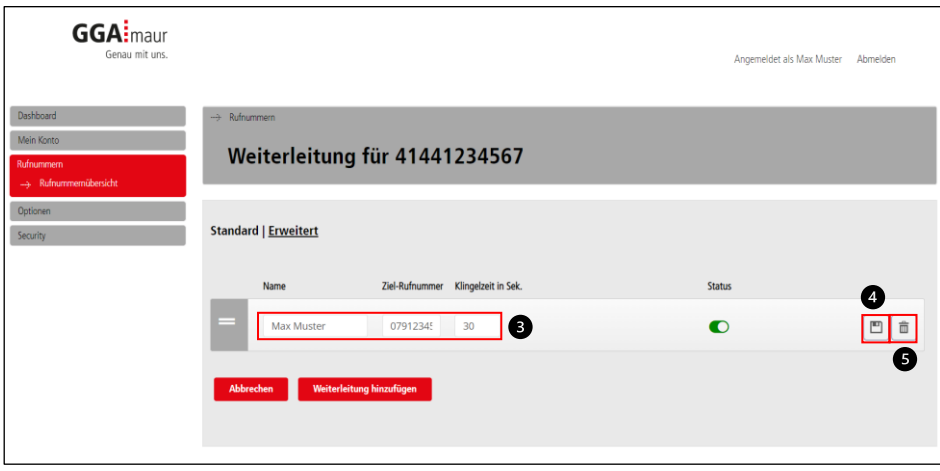

#### **Weiterleitungsnummer speichern / ändern**

**1.** Wählen Sie in der Navigation unter Rufnummern die «Rufnummernübersicht» (Bild 1, Nr. 1).

**2.** Wählen Sie in der Übersicht die gewünschte Rufnummer und drücken Sie beim Abschnitt «Weiterleitung» auf «Aus» (Bild 1, Nr. 2).

**3.** Nun erscheint eine neue Seite. Hier können Sie Ihre Weiterleitung konfigurieren (Bild 2, Nr. 3).

- Name: Gewünschter Name für diese Weiterleitung.
- Ziel-Rufnummer: Die gewünschte Rufnummer für die Weiterleitung.
- Klingelzeit: Wie viele Sekunden soll es klingeln bis zur Weiterleitung?

4. Drücken Sie auf das Speichern-Symbol ( $\boxed{m}$ ), um die Einstellungen zu speichern (Bild 2, Nr. 4).

#### **Weiterleitungsnummer entfernen**

**5.** Falls Sie Ihre Weiterleitungsnummer wieder entfernen möchten, drücken Sie auf das Löschen-Symbol  $(\boxed{\text{m}})$  (Bild 2, Nr. 5).

**Anrufe weiterleiten**

Bild 1

4.

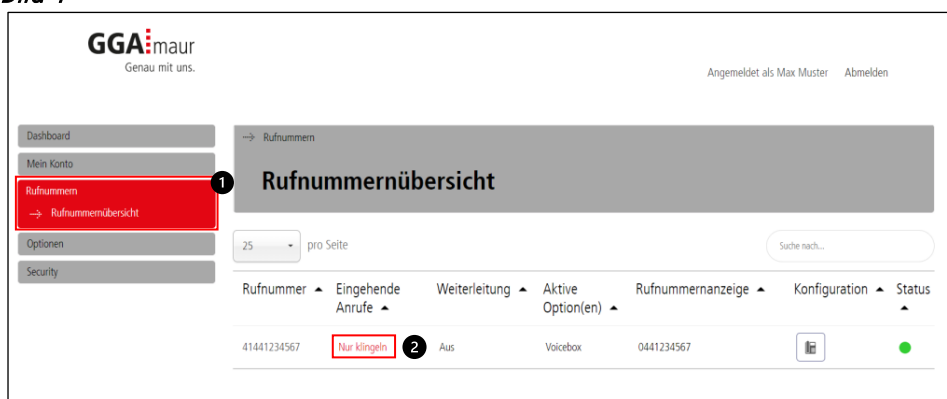

#### Bild 2

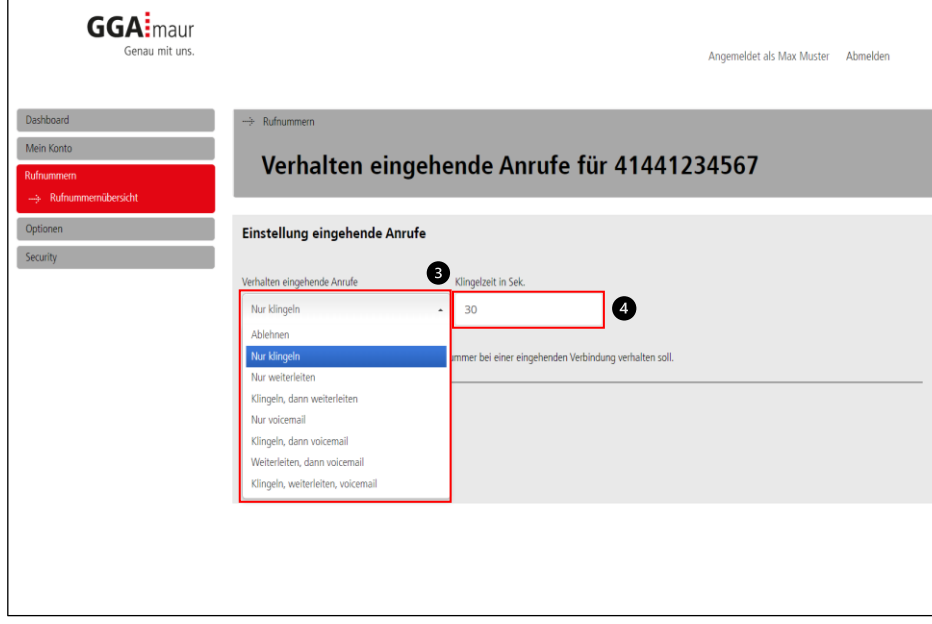

#### Bild 3

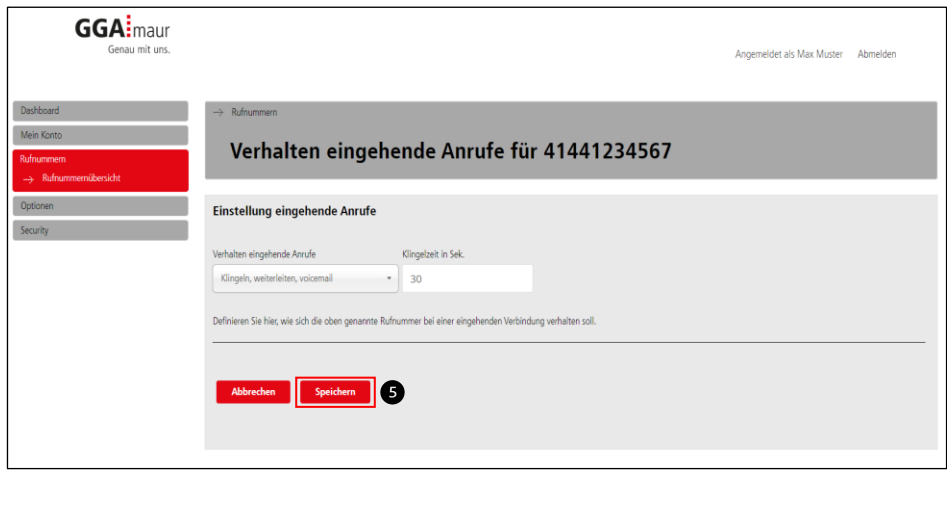

WICHTIG: Damit eine Weiterleitung eingerichtet werden kann, muss erst die gewünschte Weiterleitungsnummer hinterlegt werden. Hilfestellungen dazu finden Sie unter Punkt 3.

**1.** Wählen Sie in der Navigation unter Rufnummern die «Rufnummernübersicht» (Bild 1, Nr. 1).

**2.** Wählen Sie in der Übersicht die gewünschte

Rufnummer und drücken Sie beim Abschnitt

«Eingehende Anrufe» auf «Nur klingeln» (Bild 1, Nr. 2).

**3.** Nun erhalten Sie diverse Optionen, um Ihre Anrufe weiterzuleiten. Wählen Sie nun die gewünschte Option (Bild 2, Nr. 3):

#### **Nur klingeln**

Bereits konfigurierte Weiterleitungen deaktivieren, um wieder in den gewohnten Telefonmodus zurückzukehren.

#### **Nur weiterleiten**

Direkte Umleitung an die Weiterleitungsnummer aktivieren.

#### **Klingeln, dann weiterleiten**

Nach XX Sekunden klingeln, den Anruf an die Weiterleitungsnummer umleiten.

#### **Weiterleiten, dann Voicemail (Mailbox)**

Direkte Umleitung an die Weiterleitungsnummer, nach XX Sekunden klingeln an die Mailbox weiterleiten.

#### **Klingeln, weiterleiten, Voicemail (Mailbox)**

Nach XX Sekunden klingeln, den Anruf an die Weiterleitungsnummer weiterleiten. Nach weiteren XX Sekunden klingeln, wird der Anruf an die Mailbox weitergeleitet.

**4.** Falls die gewählte Option es erlaubt, geben Sie in diesem Feld die gewünschte Klingelzeit in Sekunden ein (Bild 2, Nr. 4).

**5.** Bestätigen Sie Ihre Auswahl mit «Speichern» (Bild 3, Nr. 5).

#### **Weiterleitungen deaktivieren**

**6.** Um in den gewohnten Telefonmodus zurückzukehren, wählen Sie im Auswahl-Menu die Option «Nur klingeln» (Bild 2, Nr. 3).

**7.** Bestätigen Sie Ihre Auswahl mit «Speichern» (Bild 3, Nr. 5).

5.

#### **Rufnummer unterdrücken**

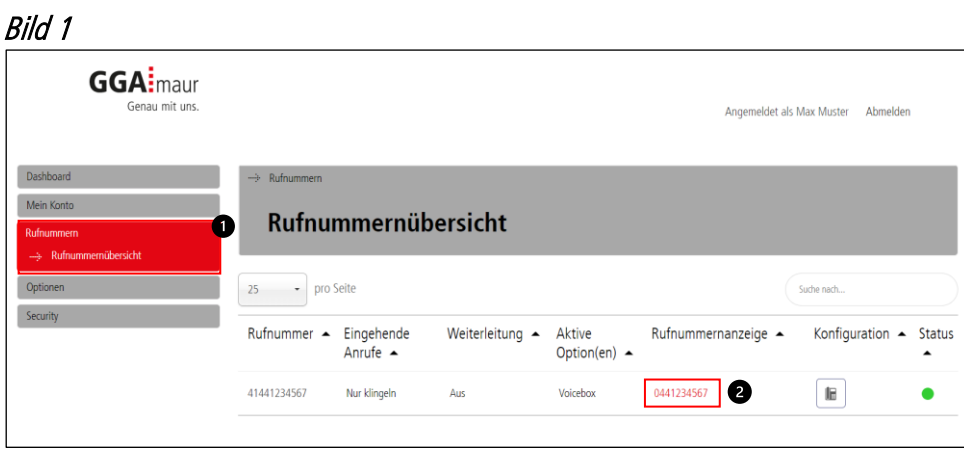

#### Bild 2

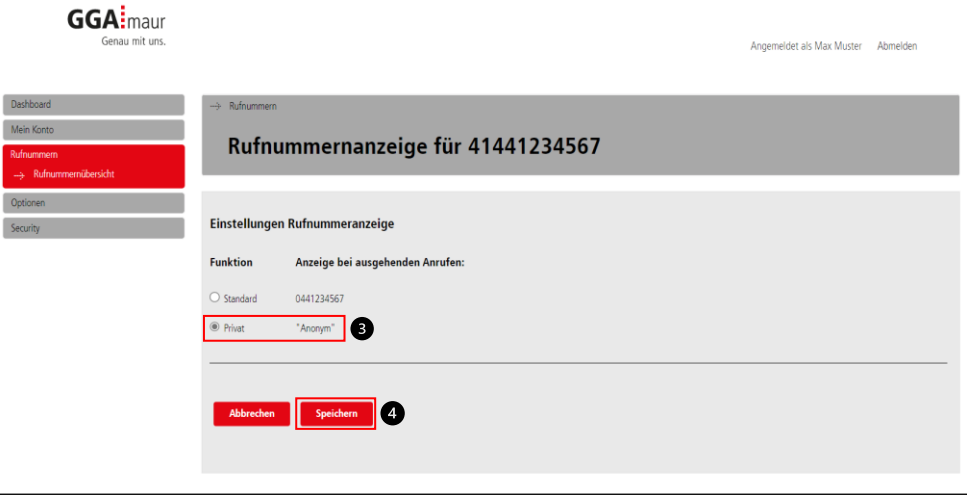

Bild 3

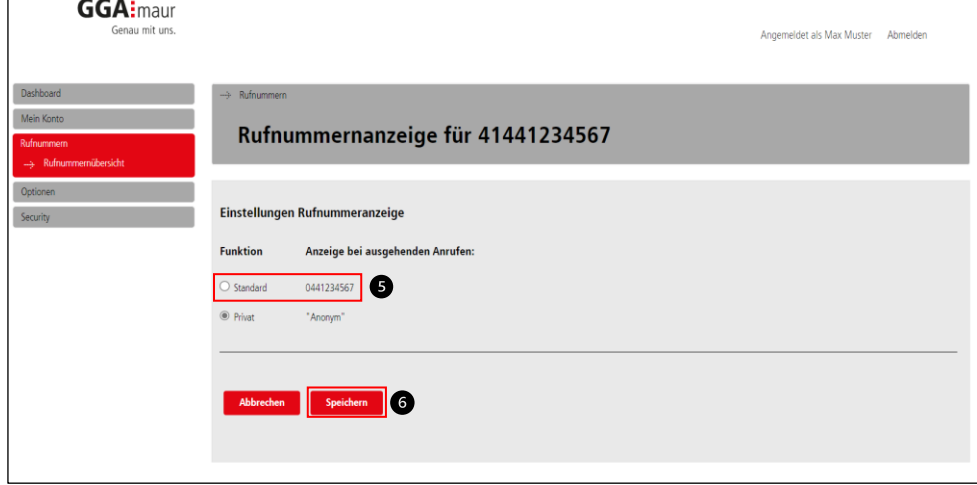

#### **Aktivieren**

Um die eigene Rufnummer für einen Anruf zu unterdrücken, gehen Sie wie folgt vor:

**1.** Wählen Sie in der Navigation unter Rufnummern die «Rufnummernübersicht» (Bild 1, Nr. 1).

**2.** Wählen Sie in der Übersicht die gewünschte

Rufnummer und drücken Sie beim Abschnitt

«Rufnummernanzeige» auf Ihre Rufnummer (Bild 1, Nr. 2).

**3.** Wechseln Sie nun die Funktion auf «Privat» (Bild 2, Nr. 3).

**4.** Bestätigen Sie Ihre Auswahl mit «Speichern» (Bild 2, Nr. 4).

Bei Ihrem Gesprächspartner erscheinen Sie nun als anonymer Anrufer.

HINWEIS: Einige Firmen beantworten Anrufe  $\bullet$ mit unterdrückter Rufnummer nicht.

#### **Deaktivieren**

**5.** Falls Sie Ihre Rufnummer nicht mehr unterdrücken wollen, wählen Sie die Funktion «Standard» (Bild 3, Nr. 5).

**6.** Bestätigen Sie Ihre Auswahl mit «Speichern» (Bild 3, Nr. 6).

#### **Mailbox verwalten**

#### Bild 1

6.

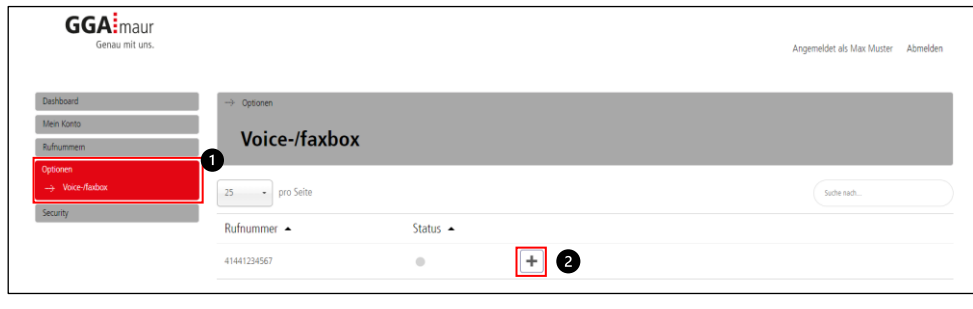

Bild 2

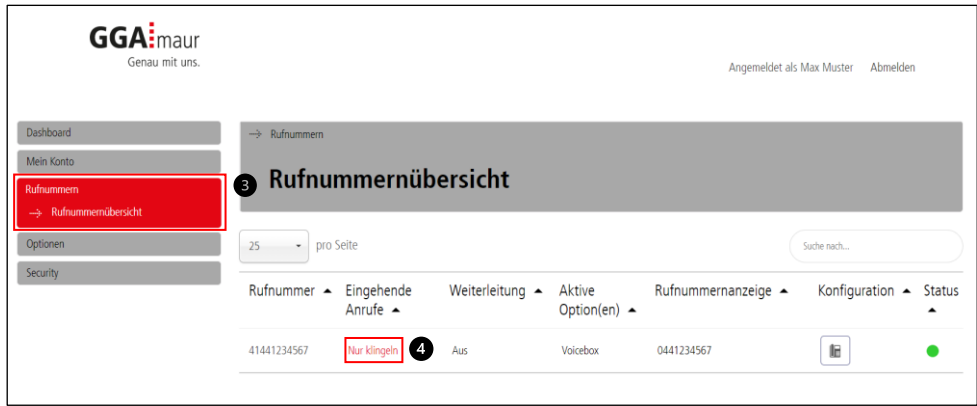

#### Bild 3

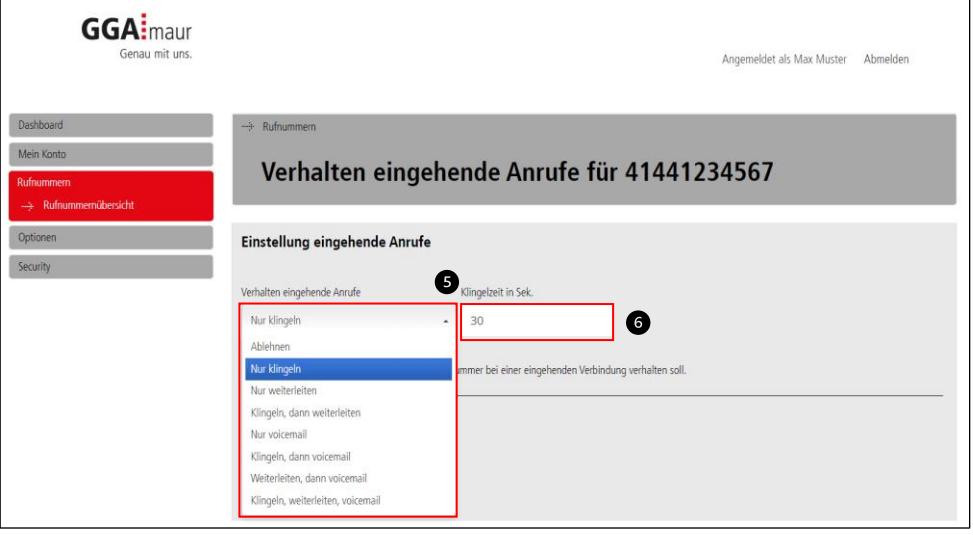

Bild 4

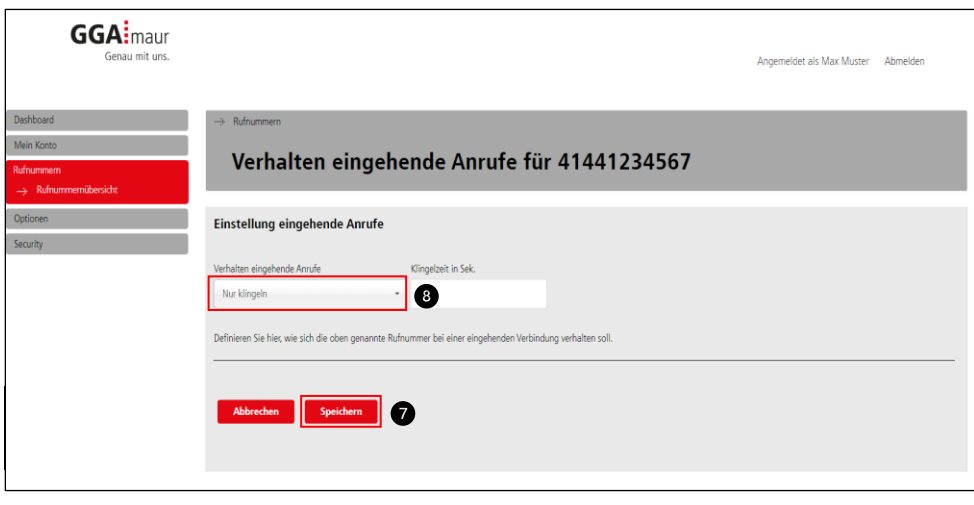

#### **Mailbox aktivieren**

Um die eigene Mailbox für alle eingehenden Anrufe zu aktivieren, gehen Sie wie folgt vor:

**1.** Wählen Sie in der Navigation unter «Optionen» die «Voice-/faxbox» Option (Bild 1, Nr.1).

**2.** Drücken Sie anschliessend bei der gewünschten Rufnummer die «Plus»-Taste  $(+)$  (Bild 1, Nr. 2) und bestätigen Sie die Aktivierung.

**3.** Wählen Sie nun in der Navigation unter Rufnummern die «Rufnummernübersicht» (Bild 2, Nr. 3) und drücken Sie beim Abschnitt «Eingehende Anrufe» auf «Nur klingeln» (Bild 2, Nr. 4).

**4.** Nun erhalten Sie diverse Optionen, um Ihre Anrufe weiterzuleiten. Wählen Sie hier die gewünschte Option (Bild 3, Nr. 5):

#### **Nur Voicemail (Mailbox)**

Ì

Anruf und Weiterleitung überspringen. Sofortige Weiterleitung an die Mailbox.

#### **Klingeln, dann Voicemail (Mailbox)**

Nach XX Sekunden klingeln (Bild 3, Nr. 5), an die Mailbox weiterleiten.

#### **Weiterleiten, dann Voicemail (Mailbox)**

Direkte Umleitung an die Weiterleitungsnummer, nach XX Sekunden klingeln an die Mailbox weiterleiten.

#### **Klingeln, weiterleiten, Voicemail (Mailbox)**

Nach XX Sekunden klingeln, den Anruf an die Weiterleitungsnummer weiterleiten. Nach weiteren XX Sekunden klingeln wird der Anruf an die Mailbox weitergeleitet.

**5.** Falls die gewählte Option es erlaubt, geben Sie in diesem Feld die gewünschte Klingelzeit in Sekunden ein (Bild 3, Nr. 6).

**6.** Bestätigen Sie Ihre Auswahl mit «Speichern» (Bild 4, Nr. 7).

#### **Mailbox deaktivieren**

**7.** Um in den gewohnten Telefonmodus zurückzukehren, wählen Sie im Auswahl-Menu die Option «Nur klingeln» (Bild 4, Nr. 8).

7.

#### **Mailbox-Begrüssung**

#### Bild 1

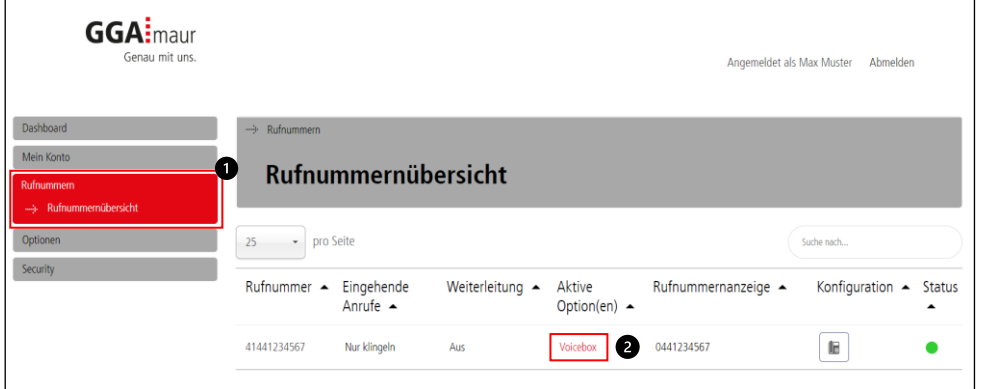

#### **Begrüssungen verwalten**

**1.** Wählen Sie in der Navigation unter Rufnummern die «Rufnummernübersicht» (Bild 1, Nr. 1) und drücken Sie beim Abschnitt «Aktive Option(en)» auf «Voicebox» (Bild 1, Nr. 2).

**2.** Nun können Sie unter «Begrüssung» die Standard-Begrüssung wählen oder eine persönliche Begrüssung (Bild 2, Nr. 3) hochladen.

#### Bild 2

j

 $\Big|$ 

 $\overline{\phantom{a}}$ 

 $\overline{\phantom{a}}$ 

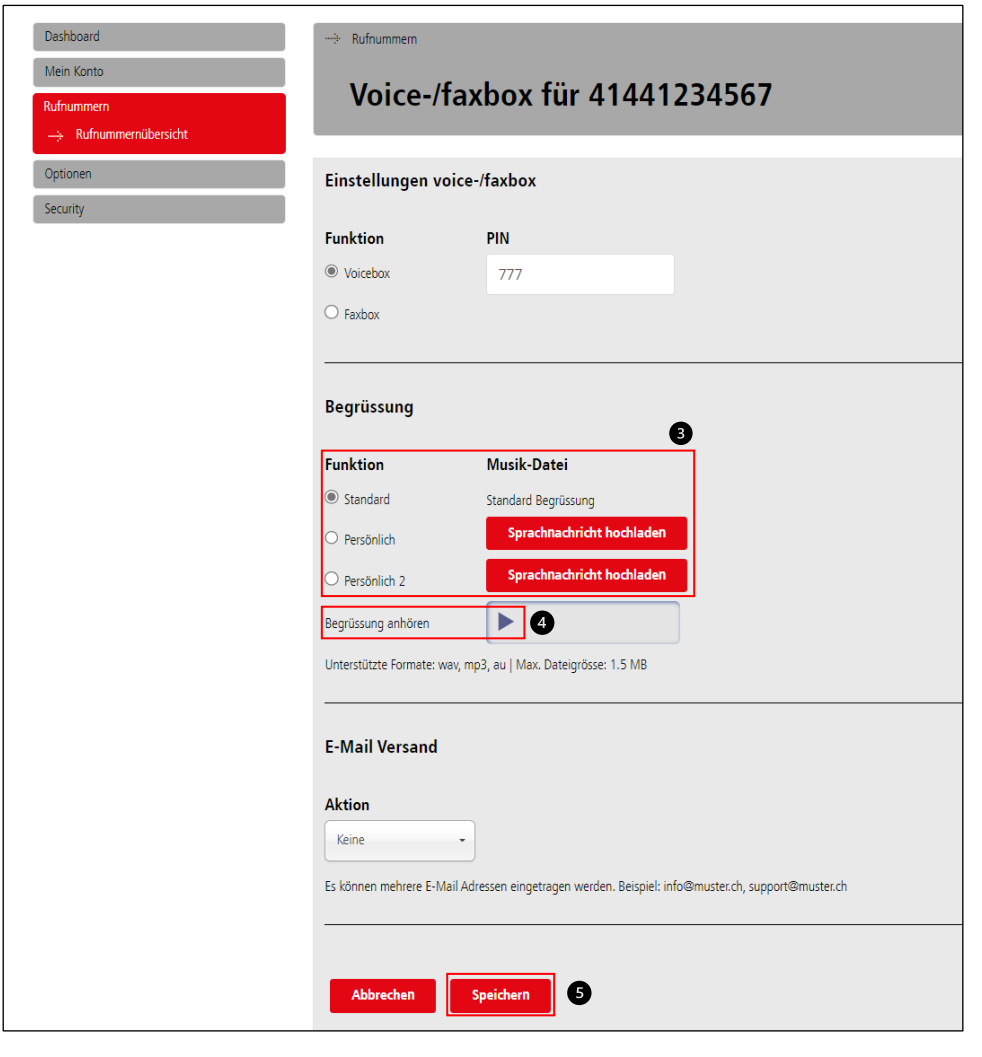

#### **Standard-Begrüssung**

Die Standard-Begrüssung wird in Deutsch aktiviert (Beispiel im Telefonie-Portal jedoch in Englisch). Die persönliche Begrüssung wird somit deaktiviert.

#### **Persönliche Begrüssung aufnehmen**

Sie können zwei persönliche Begrüssungen hochladen und zwischen diesen beiden Versionen auswählen. Bitte beachten Sie die unterstützten Formate: (wav, mp3, au)

**3.** Die ausgewählte Begrüssung können Sie auch anhören (Bild 2, Nr. 4).

**4.** Bestätigen Sie Ihre Auswahl mit «Speichern» (Bild 2, Nr. 5).

**Mailbox E-Mail-Versand**

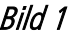

8.

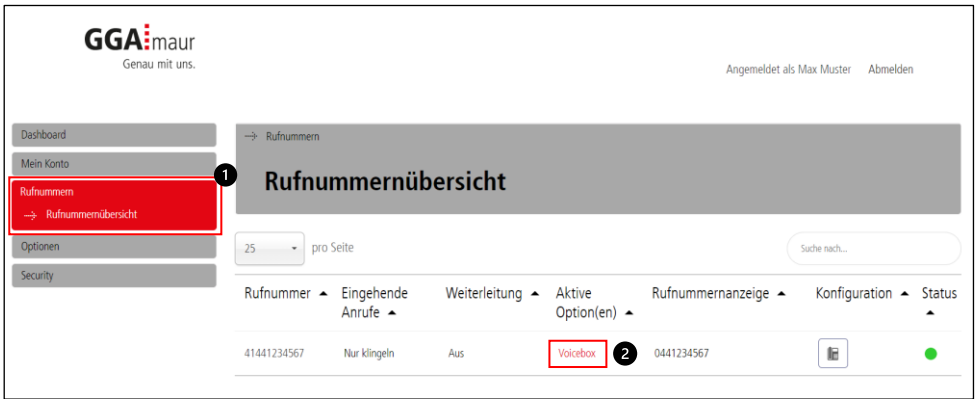

#### Bild 2

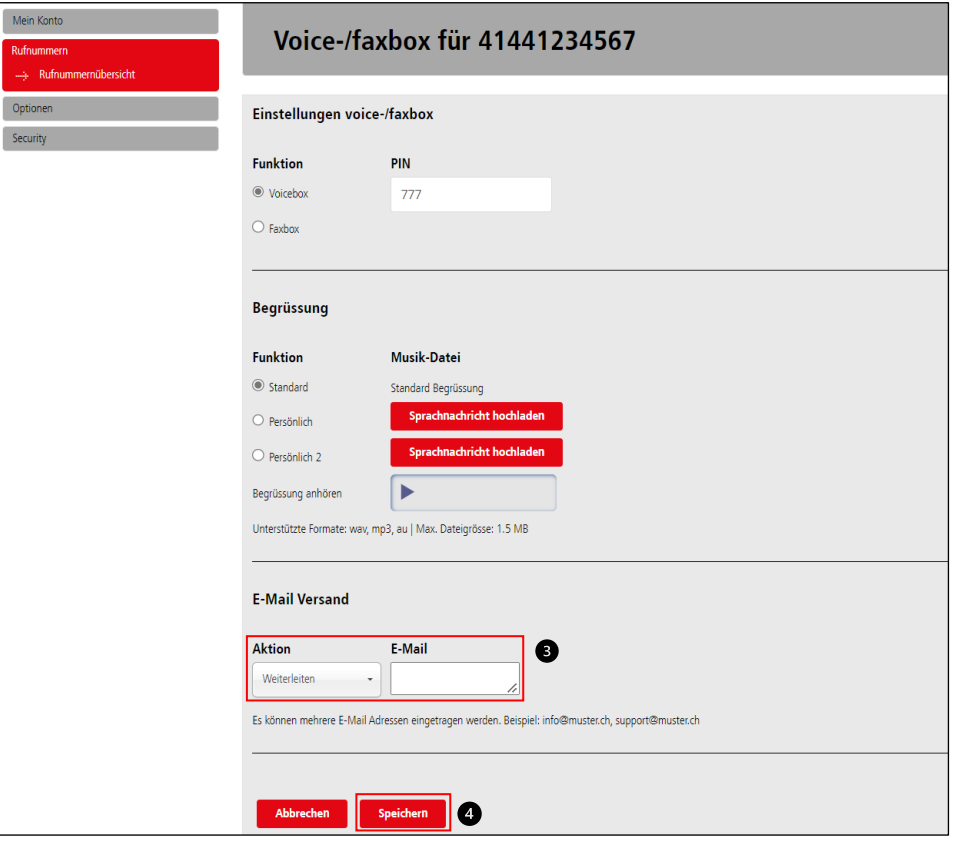

Um die Nachrichten der eigenen Mailbox an Ihre E-Mail weiterzuleiten, gehen Sie wie folgt vor:

**1.** Wählen Sie in der Navigation unter Rufnummern die «Rufnummernübersicht» (Bild 1, Nr. 1) und drücken Sie beim Abschnitt «Aktive Option(en)» auf «Voicebox» (Bild 1, Nr. 2).

**2.** Unter E-Mail-Versand finden Sie drei Optionen zum Auswählen (Bild 2, Nr. 3):

#### **Keine**

Es findet kein E-Mail-Versand statt.

#### **Weiterleiten**

Eine Mailbox-Nachricht wird an die eingetragene E-Mail-Adresse weitergeleitet. Sie können mehrere E-Mails eintragen.

#### **Kopieren**

Die Nachricht wird in das Postfach auf dem Telefonie-Portal kopiert und an die E-Mail-Adresse weitergeleitet.

**3.** Bestätigen Sie Ihre Auswahl mit «Speichern» (Bild 2, Nr. 4).

#### Bild 1

9.

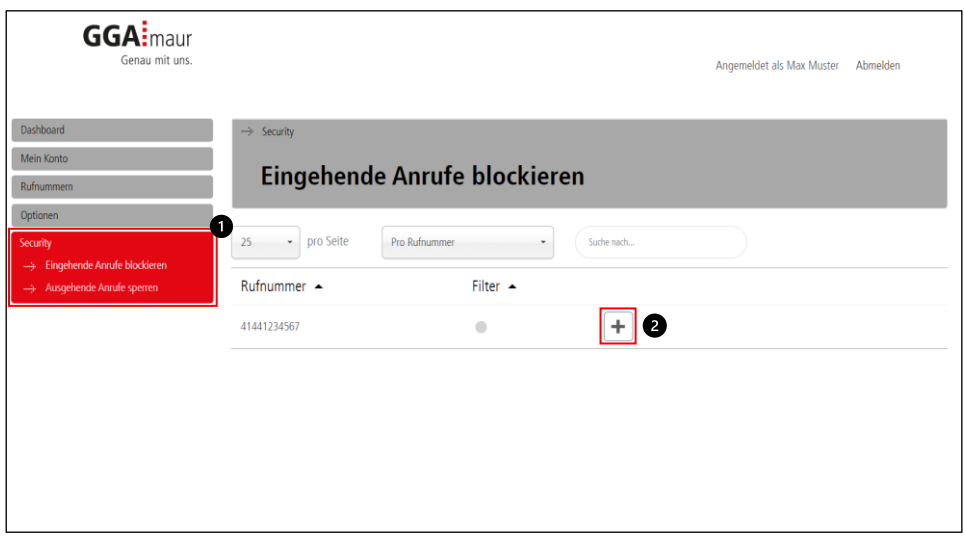

#### Bild 2

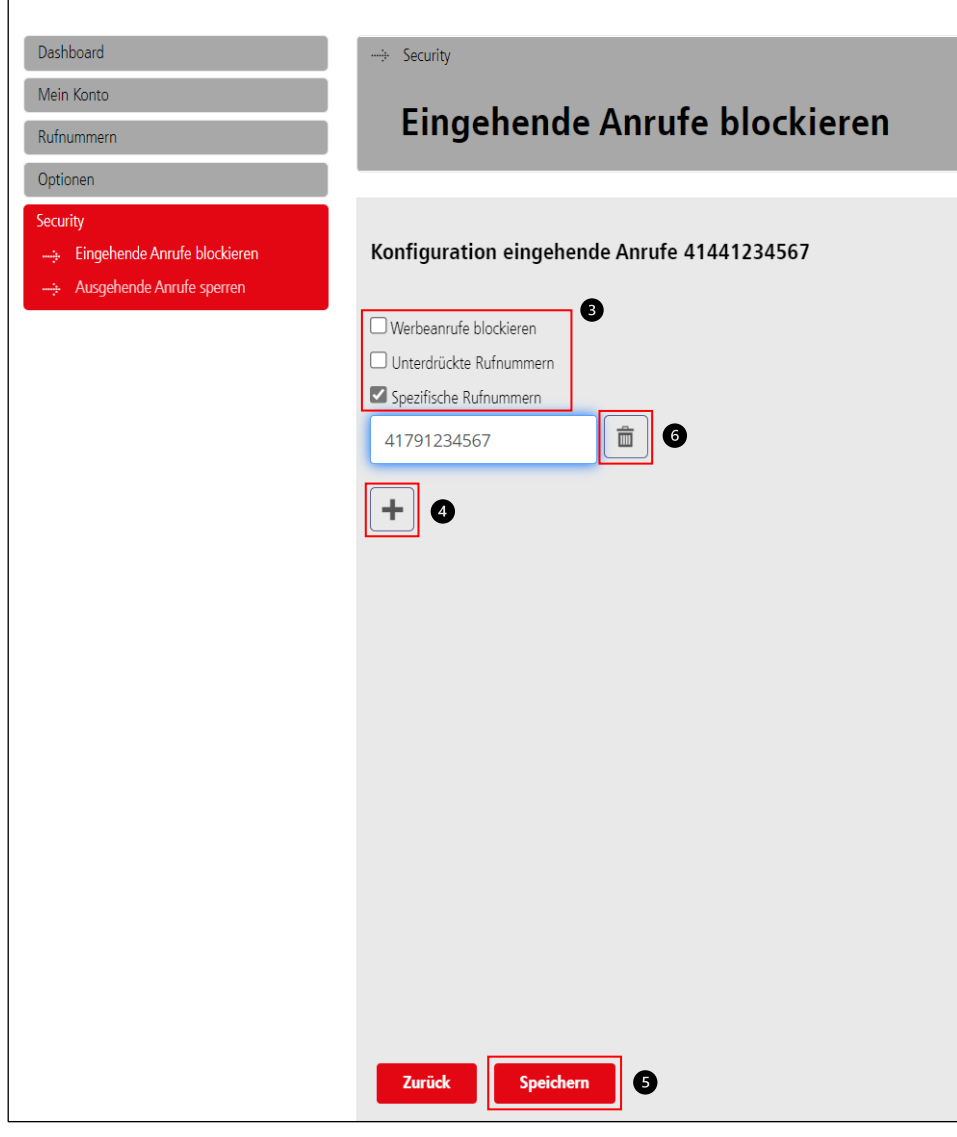

Um eingehende Anrufe zu blockieren, gehen Sie wie folgt vor:

**1.** Wählen Sie in der Navigation unter Security die «Eingehende Anrufe blockieren» Option (Bild 1, Nr. 1).

**2.** Fügen Sie über die «Plus»-Taste (+) einen neuen Filter bei der gewünschten Rufnummer hinzu (Bild 1, Nr. 2).

**3.** Wählen Sie nun Ihre gewünschten Optionen aus (Bild 2, Nr. 3).

- Werbeanrufe blockieren
- Unterdrückte Rufnummer ablehnen
- Spezifische Rufnummern blockieren

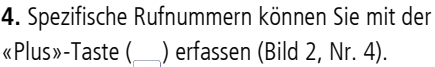

**5.** Bestätigen Sie Ihre Auswahl mit «Speichern» (Bild 2, Nr. 5).

#### **Löschen von bereits erfassten Rufnummern**

**6.** Für das Löschen der Blockierung einer spezifischen Rufnummern, drücken Sie auf die «Löschen»-Taste ( ) (Bild 2, Nr. 6)

**7.** Speichern Sie Ihre Eingabe mit «Speichern» (Bild 2, Nr. 5).

面

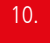

#### **Ausgehende Anrufe sperren**

#### Bild 1

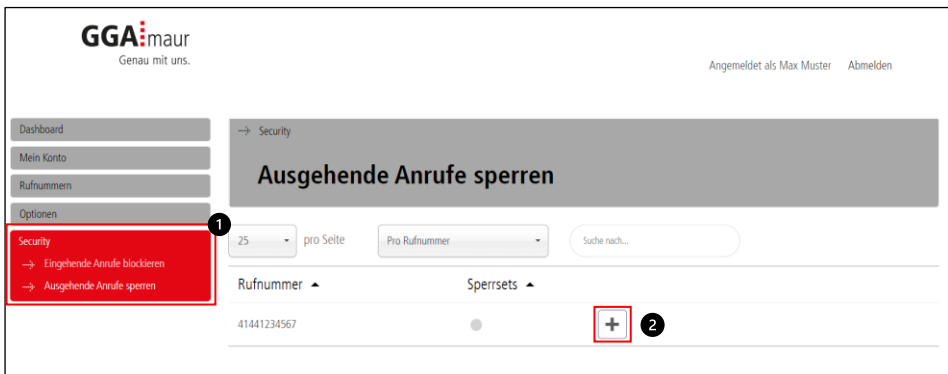

#### Bild 2

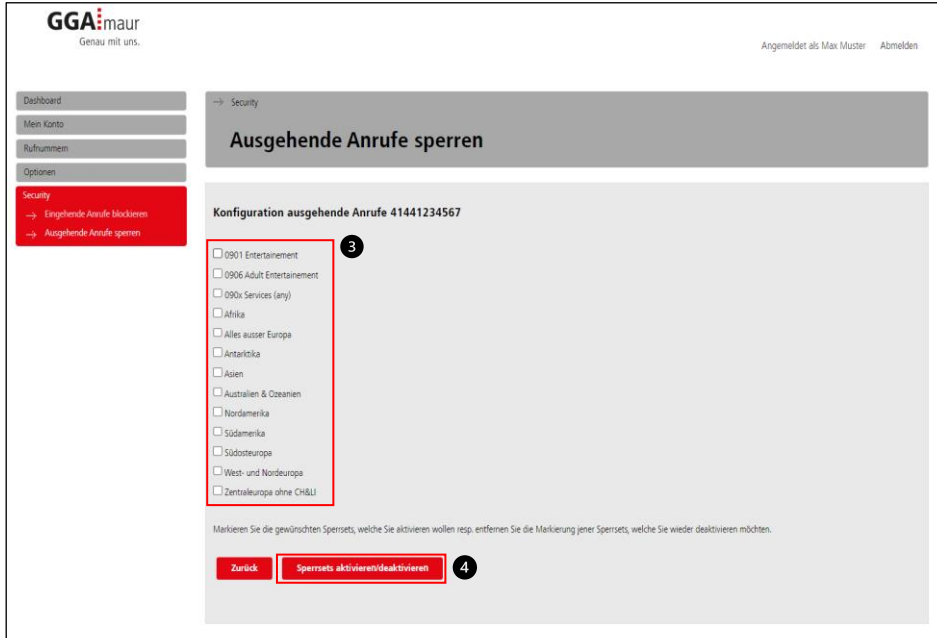

#### **Sperrsets aktivieren**

Um ausgehende Anrufe zu sperren, gehen Sie wie folgt vor:

**1.** Wählen Sie in der Navigation unter Security die «Ausgehende Anrufe sperren» Option (Bild 1, Nr. 1).

**2.** Fügen Sie über die «Plus»-Taste (+) einen neuen Filter bei der gewünschten Rufnummer hinzu (Bild 1, Nr. 2).

**3.** Nun erhalten Sie diverse Sperrsets, um die ausgehenden Anrufe zu sperren. Setzen Sie den Haken bei den gewünschten Optionen (Bild 2, Nr. 3).

**4.** Bestätigen Sie Ihre Auswahl mit «Sperrsets aktivieren/deaktivieren» (Bild 2, Nr. 4).

#### **Sperrsets deaktivieren**

**5.** Falls Sie ein Sperrset wieder deaktivieren möchten, entfernen Sie den entsprechenden Haken in der Auswahl (Bild 2, Nr. 3).

**6.** Bestätigen Sie anschliessend mit «Sperrsets aktivieren/deaktivieren» (Bild 2, Nr. 4).